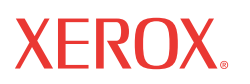

WorkCentre® 5222/5225/5230

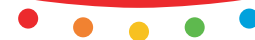

print copy scan fax email

# gwruno rono<br>. **Hurtigbruksveiledning**

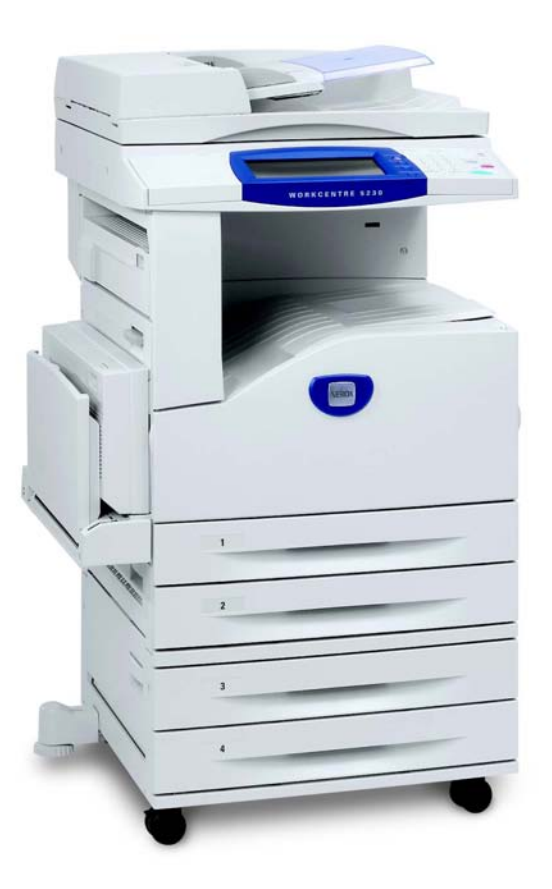

Oversatt av: Xerox GKLS European Operations Bessemer Road Welwyn Garden City **Hertfordshire** AL7 1BU Storbritannia

© 2008 ved Fuji Xerox Co., Ltd. Forbeholdt alle rettigheter.

Opphavsretten dekker alle versjoner av materiale og informasjon som er, eller vil bli, opphavsrettsbeskyttet i henhold til loven om opphavsrett. Dette gjelder også uavkortet for materiale basert på programvaren som er vist her, som skjermbilder, symboler osv.

Xerox® og alle Xerox-produkter som er nevnt i denne publikasjonen, er varemerker for Xerox Corporation. Produktnavn og varemerker for andre firmaer anerkjennes herved.

Informasjonen i dette dokumentet er korrekt ved utgivelse. Xerox forbeholder seg retten til når som helst å endre informasjonen uten forhåndsvarsel. Eventuelle endringer og tekniske oppdateringer vil bli tatt med i fremtidige utgaver av dokumentasjonen. Den nyeste informasjonen finner du på www.xerox.com.

Produkter som er underlagt vanlige eksportbestemmelser

Eksport av dette produktet er strengt begrenset i henhold til lovene i Japan som gjelder utenlandsk valuta og handel med utlandet og/eller bestemmelsene for eksportkontroll i USA. Hvis du ønsker å eksportere dette produktet, må du innhente nødvendig eksportlisens fra den japanske stat eller aktuelt organ og/eller godkjennelse for ny eksport fra den amerikanske stat eller aktuelt organ.

Produkter som er underlagt tilleggsbestemmelser for eksport

Eksport av dette produktet er strengt begrenset i henhold til lovene i Japan som gjelder utenlandsk valuta og handel med utlandet og/eller bestemmelsene for eksportkontroll i USA. Hvis du vet at produktet skal benyttes til, eller ble benyttet til utvikling av, produksjon av eller bruk av masseødeleggelsesvåpen, inkludert atomvåpen, kjemiske våpen eller biologiske våpen på grunn av et forretningsdokument, for eksempel en juridisk kontrakt eller informasjon fra importøren, må du innhente nødvendig eksportlisens fra den japanske stat eller aktuelt organ og/eller godkjennelse for ny eksport fra den amerikanske stat eller aktuelt organ.

*MERK: BLÅ elementer er for IT-administratorer, GRØNNE elementer er for sluttbrukere og RØDE elementer er for vedlikeholdsavdelingen. Avhengig av hvordan tillegg er konfigurert, kan noen skjermbilder fra grensesnittet være annerledes.*

# **Innhold**

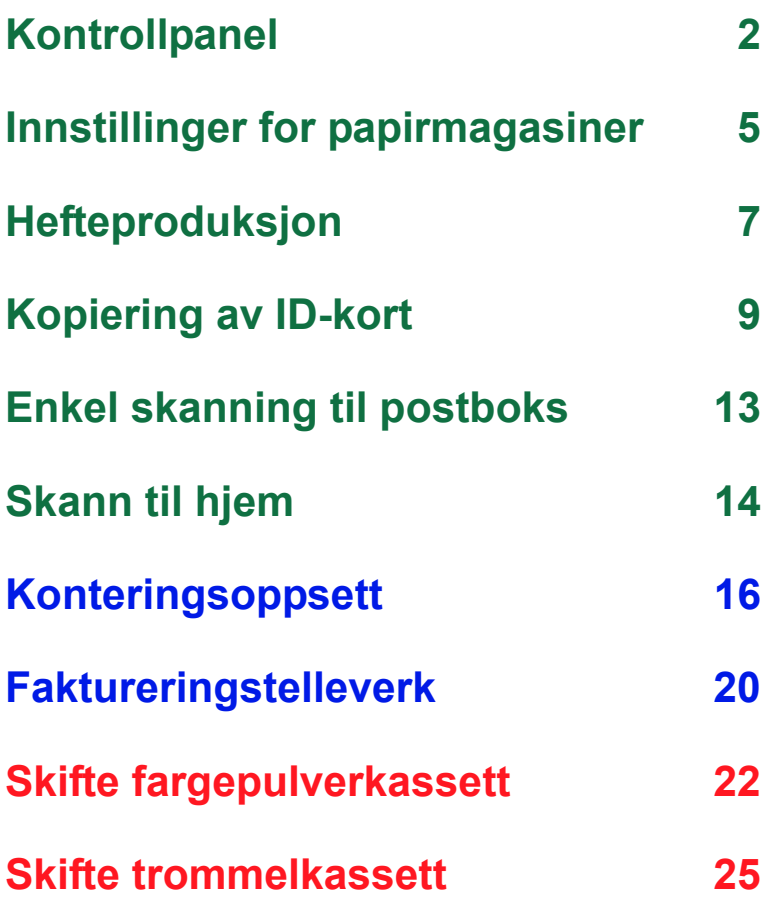

# <span id="page-3-0"></span>**Kontrollpanel**

**2**

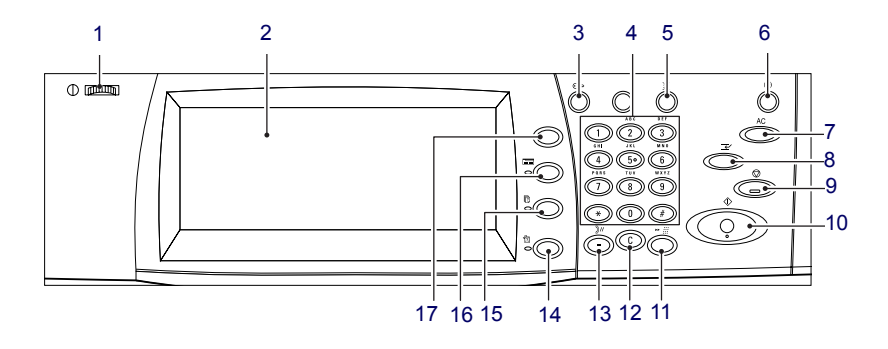

#### **1. Regulator for lysstyrke**

Bruk denne regulatoren til å justere kontrasten på berøringsskjermen.

#### **2. Berøringsskjerm**

Viser meldinger og knapper for forskjellige funksjoner. Ta på skjermen for å få tilgang til funksjonene.

#### **3. <Logg inn/ut>**

Med denne knappen vises påloggingsvinduet for å starte modus for systemadministrasjon. Når Godkjenning er aktivert, vises tilsvarende påloggingsvindu. Hvis du trykker på denne knappen etter at du har logget deg på, blir du logget ut umiddelbart.

### **Kontrollpanel**

#### **4. Talltastatur**

Trykk på disse knappene for å angi antallet eksemplarer, passord og andre tallverdier.

#### **5. <Språk>**

Endrer språket på berøringsskjermen.

#### **6. Knapp/indikator for <Strømsparing>**

Når maskinen har stått ubrukt i et gitt tidsrom, aktiveres strømsparingsmodus for å redusere strømforbruket. Denne indikatoren lyser når maskinen er i strømsparingsmodus. Trykk på denne knappen for å gå ut av strømsparingsmodus.

#### **7. <Slett alt>**

Trykk på denne knappen for å tilbakestille statusen for alle tjenester til standardinnstillinger. Maskinen går tilbake til standardinnstillingene når den slås på.

#### **8. <Avbryt midlertidig>**

Trykk på denne knappen for å avbryte en utskrifts- eller kopieringsjobb, og gi en annen jobb høyere prioritet. Denne knappen lyser når en prioritert jobb behandles. Trykk på denne knappen igjen etter at den prioriterte jobben er avsluttet for å gjenoppta den jobben som ble avbrutt.

#### **9. <Stopp>**

Utsetter eller avbryter en jobb. Når flere jobber behandles samtidig, blir alle jobbene utsatt eller avbrutt. Når du velger [Stopp] i vinduet [Jobbstatus], stoppes bare valgt jobb.

### **Kontrollpanel**

#### **10. <Start>**

**4**

Trykk på denne knappen for å starte en jobb.

#### **11. <Kortnummer>**

Med denne knappen kan du angi kortnumre.

#### **12. <C> (Slett)**

Du bruker denne knappen til å slette en tallverdi eller det siste tallet som ble angitt, eller erstatte gjeldende verdi med en standardverdi. Den avbryter også utsatte jobber.

#### **13. <Oppringingspause>**

Du bruker denne tasten til å sette inn en pause i et faksnummer.

#### **14. <Maskinstatus>**

Brukes til å vise vinduet hvor du kan sjekke maskinstatusen, faktureringstelleverket og statusen til forbruksartikler samt til å skrive ut ulike rapporter. Bruk denne knappen også når du går inn i modus for systemadministrator.

#### **15. <Jobbstatus>**

Viser et vindu der du kan se fremdriften til aktive jobber, eller vise detaljert informasjon om fullførte jobber.

#### **16. <Funksjoner>**

Viser forrige vindu for kopiering, faksing eller skanning når vinduet [Jobbstatus] eller [Maskinstatus] er aktivt.

#### **17. <Alle tjenester>**

Viser et vindu der du kan få tilgang til tjenestene som er tilgjengelige på maskinen.

#### <span id="page-6-0"></span>**Innstillinger for papirmagasiner**

Maskinen kan utstyres med forskjellige papirmagasiner. Papirmagasin 1 og 2 samt de to tandemmagasinene (magasin 3 og 4) kan fylles med standard eller tilpasset papir. I tandemmagasinene med høy kapasitet (magasin 3 og 4) kan du legge inn inntil 2000 ark. Du kan legge ulike papirtyper i spesialmagasinet (magasin 5). Magasinet er utstyrt med en forlenger slik at store papirformater kan benyttes. Du kan legge inntil 2000 ark i stormagasinet (magasin 6). Du kan ikke legge tilpassede papirformater i stormagasinet. Du kan legge en konvoluttbunke med en tykkelse på 43 mm i konvoluttmagasinet (magasin 1).

Enkelte magasiner er valgfrie eller kan være utilgjengelige for maskinen. Kontakt systemadministrator hvis du vil vite mer.

Når et papirmagasin åpnes, antar maskinen at det skal fylles papir. Avhengig av maskinoppsettet viser berøringsskjermen et tilleggsvindu der du kan endre papirtype og -egenskaper, eller angi at du vil legge i mer av samme type papir.

Luft kantene på papiret før du fyller det i magasinet. Dermed skilles arkene ordentlig fra hverandre, og det er mindre sannsynlig at det oppstår papirstopp senere.

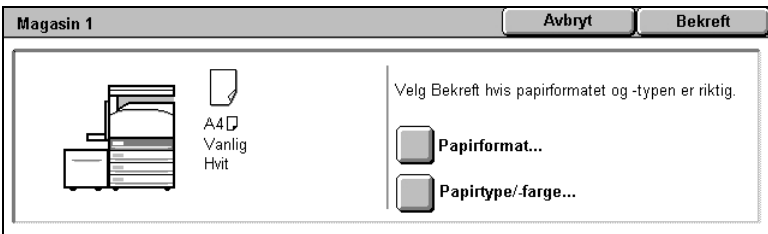

### **Innstillinger for papirmagasiner**

Vinduet med informasjon om papirmagasiner vises på skjermen. Hvis magasininformasjonen er korrekt, velger du [Lukk]. Du kan eventuelt endre papirstørrelse eller papirtype ved å velge [Endre innstillinger] på skjermen.

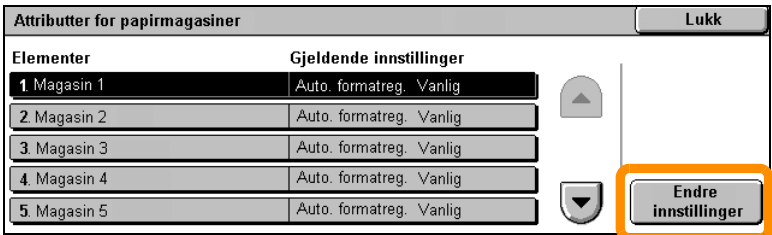

Det var alt om å fylle papirmagasinet.

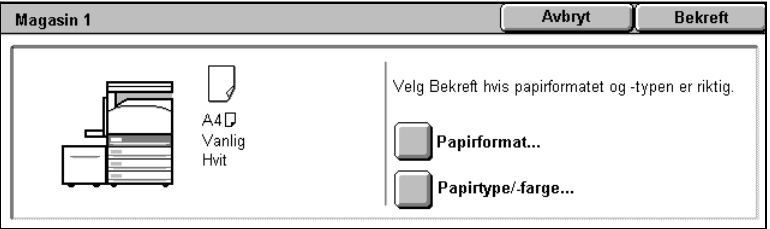

### <span id="page-8-0"></span>**Hefteproduksjon**

Funksjonen for hefteproduksjon gjør det mulig å lage hefter eller kopier på flere sider fra en- eller tosidige originaler. Maskinen skanner originalene og forminsker og ordner bildene i korrekt rekkefølge på valgt kopipapir, slik at når kopisettet brettes i to, blir det et hefte.

Enkelte modeller støtter ikke denne funksjonen, og enkelte modeller må ha en valgfri etterbehandler for å kunne bruke denne funksjonen. Kontakt systemadministrator hvis du vil vite mer.

Funksjonen Hefteproduksjon finner du i kategorien [Leveringsformat].

Når Hefteproduksjon er aktivert, må du angi om originalene er en- eller tosidige. Når du har valgt, må du velge [Lagre], slik at du kan programmere andre funksjoner du kan få bruk for, fra kontrollpanelet.

Aktiver Hefteproduksjon ved å velge kategorien [Leveringsformat], [Hefteproduksjon] og [Lag hefte med innbinding til venstre / øverst].

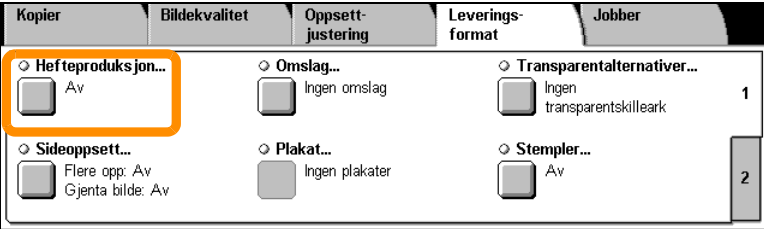

# **Hefteproduksjon**

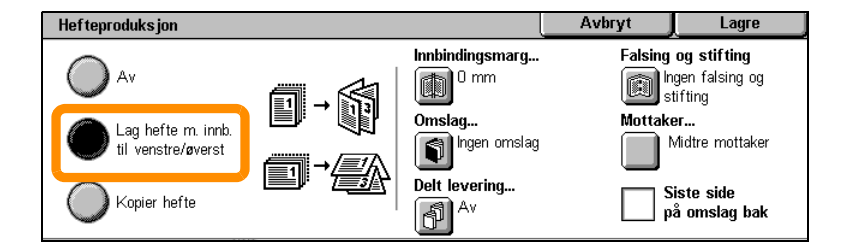

Dette er to enkle regler som må følges når du oppretter hefter:

- **1.** Først må du velge magasinet med papiret du ønsker å bruke.
- **2.** Legg alltid i papir med den lange kanten mot venstre.

**8**

<span id="page-10-0"></span>Funksjonen for kopiering av ID-kort er en enkel og effektiv måte å spare tid på, enten du kopierer forsikringsbeviser, førerkort eller andre former for identifikasjon.

Informasjonen på begge sider av et ID-kort kan kopieres til den ene siden av et ark, uten at man behøver å fylle papir i papirmagasinet eller magasin 5 (spesialmagasinet).

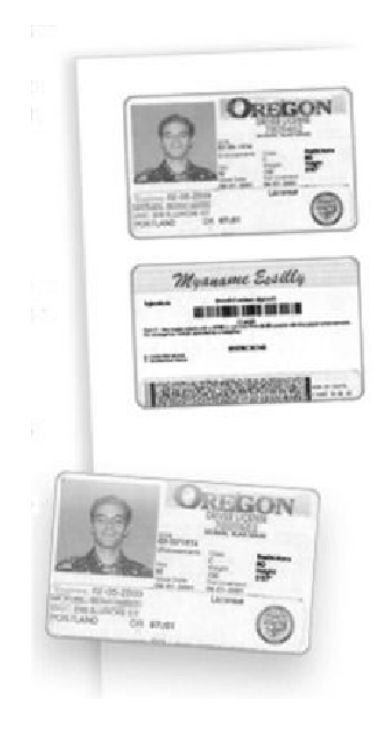

**1.** Når du trykker på <Slett alt> en gang, avbrytes all tidligere programmering på skjermen.

Trykk på <Alle tjenester> på kontrollpanelet, og velg deretter [Kopi].

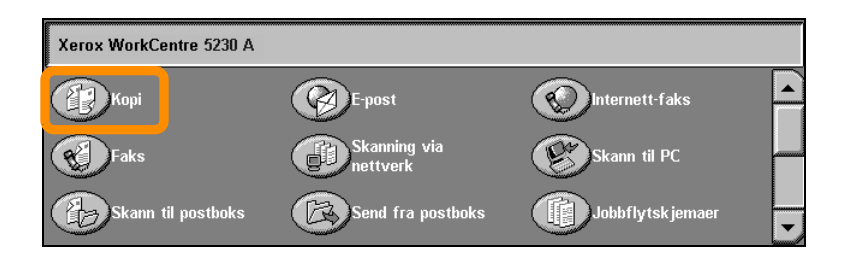

**2.** Kopiering av ID-kort finner du i kategorien [Leveringsformat].

Gå til funksjonen Kopiering av ID-kort ved å velge kategorien [Leveringsformat] og deretter [Kopiering av ID-kort].

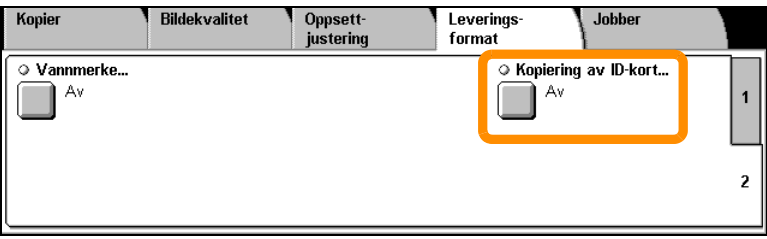

**3.** Følg instruksjonene nedenfor for å fullføre kopieringen av ID-kortet:

#### **Trinn 1.**

Løft opp materen eller glassplatedekslet. Plasser ID-kortet i øverste venstre hjørne på glassplaten. Senk dokumentmateren eller glassplatedekslet forsiktig.

#### **Trinn 2.**

Bruk talltastaturet til å angi hvor mange eksemplarer du vil ha.

#### **Trinn 3.**

Trykk på <Start>-knappen for å begynne å skanne forsiden.

#### **Trinn 4.**

Løft opp materen eller glassplatedekslet. Snu ID-kortet for å kopiere baksiden. Senk dokumentmateren eller glassplatedekslet forsiktig.

#### **Trinn 5.**

Trykk på <Start>-knappen for å begynne å skanne baksiden.

Utskriften begynner, og kopier leveres i mottakeren.

### <span id="page-14-0"></span>**Enkel skanning til postboks**

Enkelte modeller støtter ikke denne funksjonen, og enkelte modeller må ha tilleggspakker installert for å kunne bruke denne funksjonen. Kontakt systemadministrator hvis du vil vite mer.

- **1.** Legg i originalene.
- **2.** Velg [Skann til postboks].

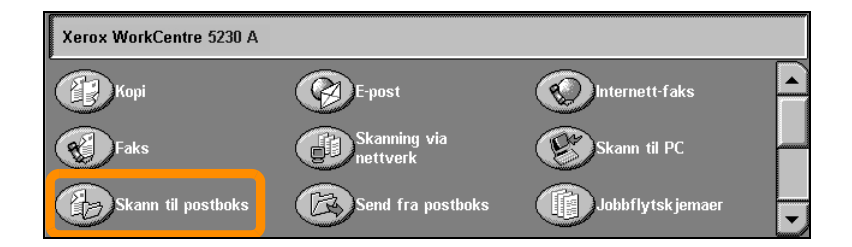

- **3.** Velg aktuell postboks.
- **4.** Velg funksjoner.

Hvis du må endre skanneinnstillingene, velger du kategorien [Generelle innstillinger], [Avanserte innstillinger], [Justering av oppsett] eller [Arkiveringsalternativer] og deretter ønskede innstillinger.

**5.** Trykk på <Start>-knappen.

Når du har trykket på <Start>-knappen, skannes alle originalene.

**6.** Du finner skannede dokumentene i postboksen.

Finn den elektroniske versjonen av dokumentet i den spesifiserte postboksen på maskinen.

### <span id="page-15-0"></span>**Skann til hjem**

Skann til hjem kan brukes til å skanne papirdokumenter på maskinen og sende dem til et bestemmelsessted på nettverket, som er spesifisert som "Hiem".

Enkelte modeller støtter ikke denne funksjonen, og enkelte modeller må ha tilleggspakker installert for å kunne bruke denne funksjonen. Kontakt systemadministrator hvis du vil vite mer.

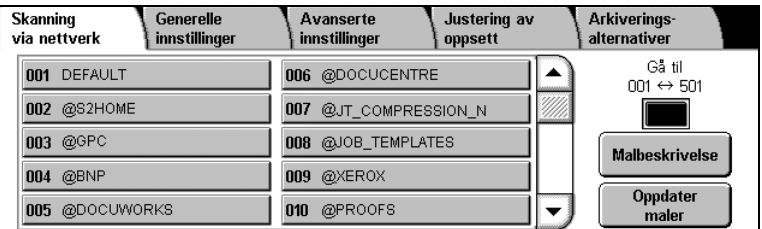

Brukeren må logge seg på med nettverksgodkjenning på maskinen for å bruke dette alternativet. Maskinen viser malen Skann til hjem (@S2HOME). Brukernavnet, passordet og Hjem-katalogen til den godkjente brukeren spesifiseres i Skann til hjem-malen. Den valgte malen sender de skannede dataene til brukerens Hjem-katalog.

# **Skann til hjem**

#### Det er ikke nødvendig å konfigurere lagringsstedene og malene.

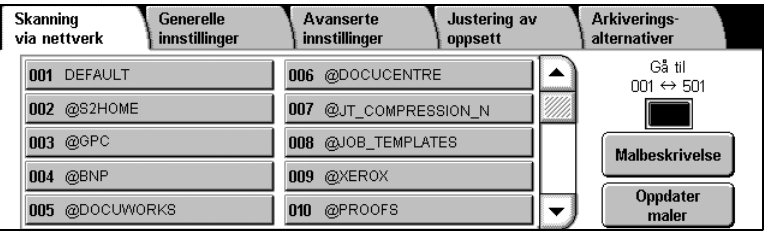

Systemadministratorene aktiverer funksjonen ved hjelp av CentreWare Internett-tjenester. De må også aktivere nettverksgodkjenning for at denne funksjonen skal bli tilgjengelig. Tilkobling med Lightweight Directory Application Protocol (LDAP) kan også brukes.

<span id="page-17-0"></span>Hvis du skal sette opp kontering, må du først opprette brukerkontoer og deretter godkjenne dem for kontering. Brukerne må deretter skrive inn brukerkoden for sin konto for å utføre enkelte funksjoner på maskinen. Du kan opprette inntil 1000 konti.

Følgende må være definert for alle brukerkonti:

- brukerkode
- brukernavn
- funksjonstilgang
- kvote

Når alle kontoene er definert og opprettet, godkjenner du dem for kontering. Brukerkoder og brukernavn må være helt forskjellige fra andre brukerkoder og brukernavn.

Du kan aktivere Konteringsmodus for kopiering, skanning, faksing og utskrifter. Når Konteringsmodus er aktivert, må brukeren trykke på <Logg inn/ut> og deretter angi korrekt brukerkode for å begynne å bruke maskinen.

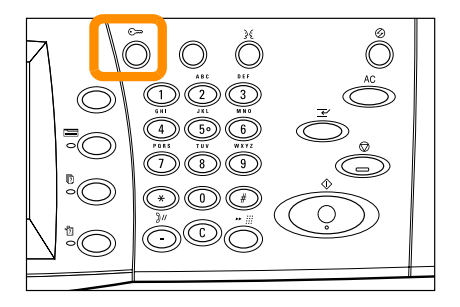

**1.** Velg kategorien [Verktøy] og deretter [Kontering] for å få tilgang til Konteringsmodus.

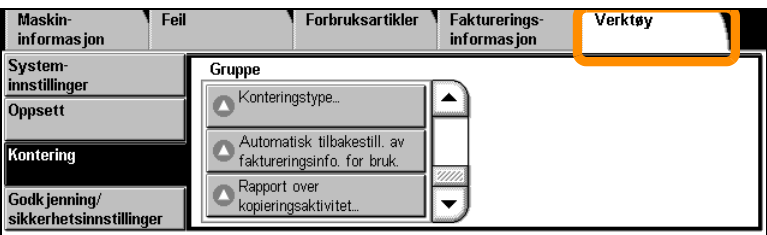

Under overskriften [Gruppe] velger du [Konteringstype] og deretter [Lokal kontering].

**2.** Velg [Konteringsmodus].

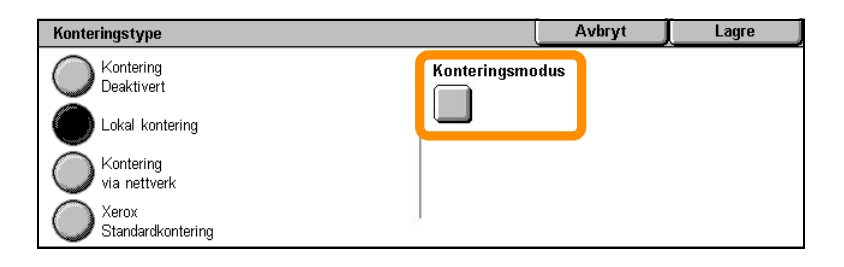

**3.** Velg de tjenestene du ønsker å aktivere administrasjonsfunksjonen for.

Kopieringstjeneste: administrasjon i forbindelse med kopiering.

Fakstjeneste: administrasjon i forbindelse med faksing.

Internett-fakstjeneste: administrasjon i forbindelse med faksing via Internett.

Tjenesten Skann til postboks: administrasjon i forbindelse med skanning.

Tjenesten Skanning via nettverk: administrasjon i forbindelse med skanning via nettverk.

E-posttjeneste: administrasjon i forbindelse med e-post.

Tjenesten Skann til PC: administrasjon av Skann til PC-operasjoner.

Utskriftstjeneste: administrasjon i forbindelse med utskrift.

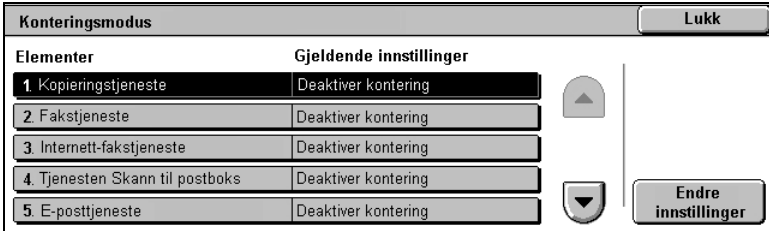

#### **4.** Velg [Lagre].

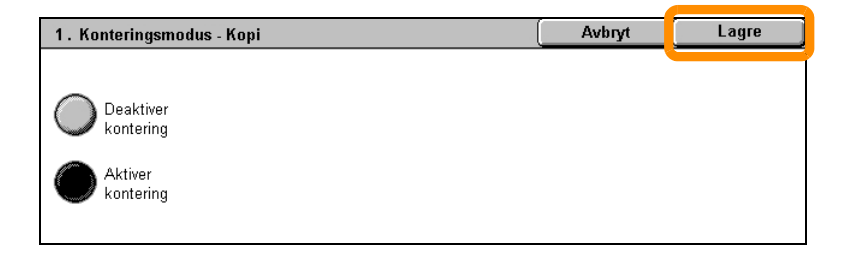

#### **20**

### <span id="page-21-0"></span>**Faktureringstelleverk**

Vinduet for faktureringstelleverket gir tilgang til informasjon om fakturering. Telleverket varierer avhengig av maskinkonfigurasjon og oppsett.

Slik kommer du til tellerverket:

**1.** Trykk på <Maskinstatus>.

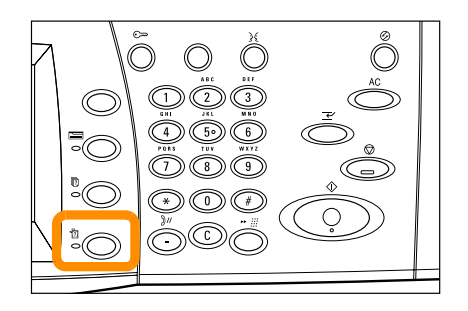

# **Faktureringstelleverk**

**2.** Velg kategorien [Faktureringsinformasjon].

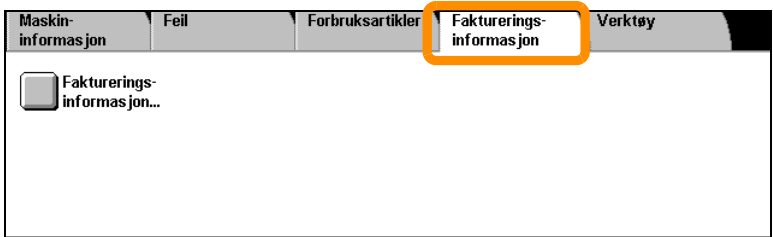

**3.** Velg [Faktureringsinformasjon]. Telleverket vises.

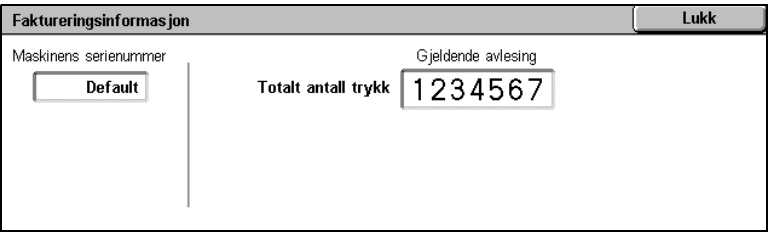

# <span id="page-23-0"></span>**Skifte fargepulverkassett**

**22**

Fargepulverkassetten kan skiftes av kunden. Det vises en melding på skjermen når kassetten må skiftes.

Hvis du søler fargepulver på huden eller klærne, skyller du det av med såpe og vann.

Hvis du får fargepulver i øynene, skyller du det ut med mye vann i minst 15 minutter til irritasjonen forsvinner. Oppsøk lege hvis det er nødvendig.

Hvis du puster inn fargepulver, går du til et sted med frisk luft og skyller munnen med vann.

Hvis du svelger fargepulver, må du spytte det ut, skylle munnen med vann, drikke masse vann og oppsøke lege umiddelbart.

### **Skifte fargepulverkassett**

- **1.** Pass på at maskinen ikke er i bruk, og åpne frontdekslet.
- **2.** Trekk fargepulverkassetten ut til du får tak i håndtaket oppå kassetten.

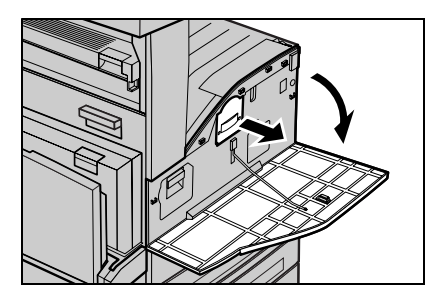

**3.** Hold i håndtaket, og ta kassetten ut av maskinen.

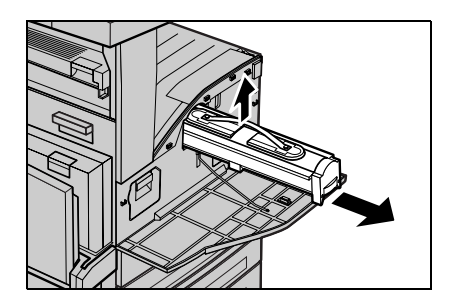

### **Skifte fargepulverkassett**

- **4.** Ta den nye fargepulverkassetten ut av esken. Før du tar kassetten ut av posen rister du den fra side til side for å fordele fargepulveret jevnt i kassetten.
- **5.** Sett inn kassetten som vist nedenfor, og skyv den inn i maskinen til du hører et klikk.

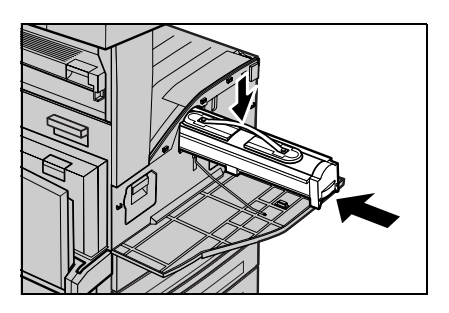

**6.** Lukk frontdekslet.

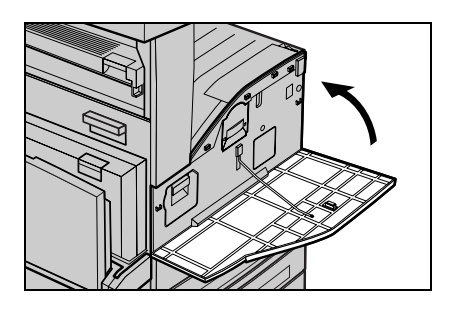

<span id="page-26-0"></span>Trommelkassetten er en enhet som kunden kan skifte. Maskinen viser en advarsel før levetiden til trommelkassetten har utløpt. Når advarselen vises, bestiller du en ny kassett for å sikre kontinuerlig drift.

**1.** Pass på at maskinen ikke er i bruk, og åpne frontdekslet.

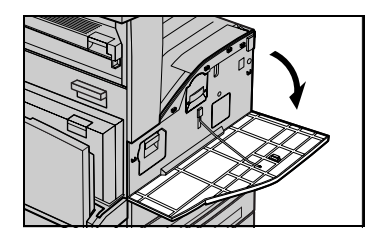

**2.** Åpne magasin 5 (spesialmagasinet), og deretter deksel A, mens du løfter opp utløserspaken.

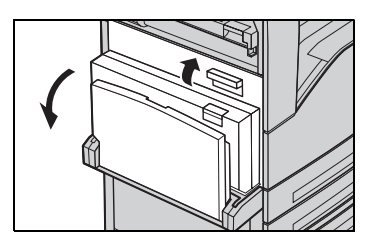

**3.** Løft den fargede spaken, og skyv trommelkassetten ut til du får tak i håndtaket oppå kassetten.

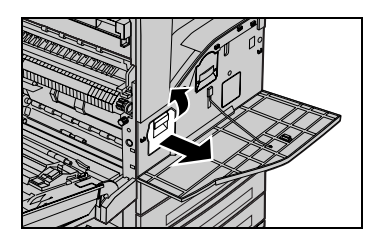

**4.** Hold i håndtaket, og ta kassetten ut av maskinen.

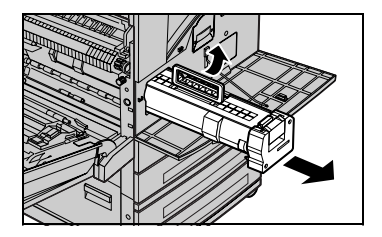

- **5.** Ta den nye trommelkassetten ut av esken.
- **6.** Fjern forsiktig beskyttelsesarket fra kassetten ved å dra forseglingsteipen opp.

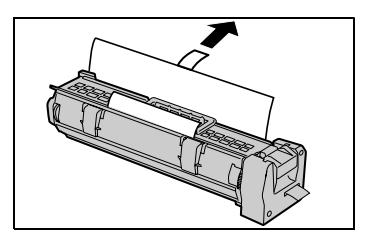

**7.** Sett inn kassetten som vist nedenfor, og skyv den inn i maskinen til du hører et klikk.

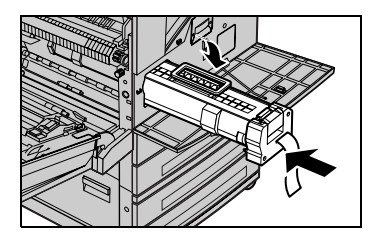

**27**

**8.** Trekk kassetteipen rett ut uten at den går i stykker.

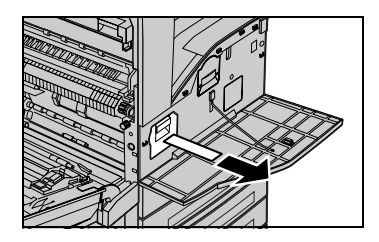

- **9.** Trykk på kassetten igjen for å sikre at den er korrekt plassert.
- **10.** Lukk deksel A slik at det låses på plass. Deretter lukker du magasin 5 (spesialmagasinet).

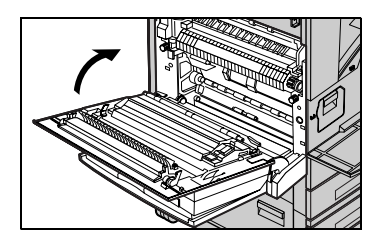

**11.** Lukk frontdekslet.

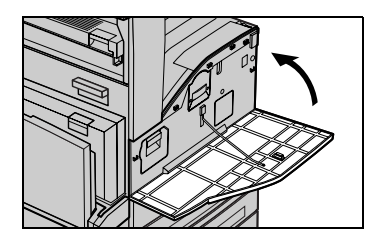